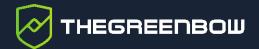

# TheGreenBow Activation Server 4.11

Administrator's Guide

Latest update: 2 September 2022 Document reference number: 20220902\_AG\_TAS\_4.11\_EN\_1.2

Property of TheGreenBow © 2022

www.thegreenbow.com

TheGreenBow is a registered trademark.

Linux® is the registered trademark of Linus Torvalds in the U.S. and other countries.

Debian is a registered trademark owned by Software in the Public Interest, Inc. in the United States, managed by the Debian project.

Any other third-party trademarks mentioned in this document are the property of their respective owners.

All reproduction rights are reserved, including for iconographic or photographic representations. No part of this document may be copied and/or published by any means whatsoever without our express written consent.

All the information provided is subject to modifications at any time and without notice.

Despite our utmost care and attention in producing this document and its regular updates, errors may have been introduced in the information provided. If you notice any issues, please feel free to contact us and let us know. We will make the necessary changes.

# Table of contents

| 1                                       | Overview                                                                                                    | 1                     |
|-----------------------------------------|----------------------------------------------------------------------------------------------------|-----------------------|
| 1.1                                     | Introduction                                                                                                    | 1                     |
| 1.2<br>1.2.1<br>1.2.2                   | How TAS works<br>Supported Linux distributions<br>Main administration features                                                                                                    | 1<br>2<br>2           |
| 1.2.3                                   | Features in TheGreenBow VPN Client                                                                                                    | 3                     |
| 1.3<br>1.3.1<br>1.3.2<br>1.3.3          | Benefits of using TAS<br>Self-managed<br>Full visibility of your license pool<br>Activate without an internet connection                                                                                                    | 3<br>3<br>3<br>3      |
| 1.4                                     | Main features                                                                                                    | 4                     |
| 1.5                                     | Minimum requirements                                                                                                    | 4                     |
| 2                                       | Preparing your server                                                                                                    | 6                     |
| 2.1                                     | Introduction                                                                                                    | 6                     |
| 2.2                                     | Installing required components all in one go                                                                                                    | 6                     |
| 2.3<br>2.3.1<br>2.3.2                   |                                                                                                    |                       |
| 3                                       | Configuring the system                                                                                                    | 8                     |
| 3.1<br>3.1.1<br>3.1.2<br>3.1.3<br>3.1.4 | Updating the mySQL configuration file<br>Locating the mySQL configuration file<br>Editing the mySQL configuration file<br>Setting lowercase table names to 1<br>Disabling strict SQL mode for transactional storage engines | 8<br>8<br>8<br>8<br>8 |
| 3.2                                     | Updating the Apache configuration file                                                                                                    | 10                    |
| 3.3                                     | Updating the PHP configuration file                                                                                                    | 11                    |
| 4                                       | Installing TAS software                                                                                                    | 12                    |
| 4.1                                     | Installation package                                                                                                    | 12                    |
| 4.2                                     | Installation procedure                                                                                                    | 12                    |
| 4.3                                     | Configuring the PHP settings                                                                                                    | 14                    |

# THEGREENBOW

| 4.4    | Granting full access rights on the application folder     | 14 |
|--------|-----------------------------------------------------------|----|
| 4.5    | Restarting the database and webserver daemons             | 15 |
| 5      | Updating TAS software                                     | 17 |
| 6      | Activating TAS software                                   | 19 |
| 7      | Using TheGreenBow Activation Server                       | 25 |
| 7.1    | Overview                                                  | 25 |
| 7.2    | Topmost menu items                                        | 26 |
| 7.2.1  | Home                                                      | 26 |
| 7.2.2  | Login/Logout                                              | 26 |
| 7.3    | License Management                                        | 29 |
| 7.3.1  | Search                                                    | 29 |
| 7.3.2  | Import                                                    | 30 |
| 7.3.3  | Logs                                                      | 31 |
| 7.3.4  | Manual Activation                                         | 34 |
| 7.4    | Audit                                                     | 35 |
| 7.4.1  | License Status                                            | 36 |
| 7.4.2  | All Activity                                              | 36 |
| 7.5    | Admin                                                     | 37 |
| 7.5.1  | User List                                                 | 37 |
| 7.5.2  | Group Rights                                              | 38 |
| 7.6    | Server                                                    | 39 |
| 7.6.1  | About                                                     | 39 |
| 7.6.2  | Settings                                                  | 40 |
| 7.7    | Resetting license numbers                                 | 41 |
| 7.7.1  | Resetting a single activation                             | 41 |
| 7.7.2  | Resetting multiple activations                            | 43 |
| 7.7.3  | Resetting activations from a list of e-mail addresses/IDs | 45 |
| 7.7.4  | Displaying activation details                             | 46 |
| 7.8    | Importing license numbers                                 | 46 |
| 7.9    | Exporting results                                         | 48 |
| 7.10   | User management                                           | 48 |
| 7.10.1 |                                                           | 49 |
| 7.10.2 | 2 Editing a user's settings                               | 50 |
| 7.10.3 | 3 Deleting a user                                         | 51 |
| 7.10.4 | 4 Editing group rights                                    | 52 |

| 8     | Troubleshooting                                                      |    |  |  |
|-------|----------------------------------------------------------------------|----|--|--|
| 9     | Appendix                                                             | 56 |  |  |
| 9.1   | Installing required components step by step                          | 56 |  |  |
| 9.1.1 | Web server                                                           | 56 |  |  |
| 9.1.2 | Database system                                                      | 57 |  |  |
| 9.1.3 | PHP                                                                  | 58 |  |  |
| 9.2   | FAQ                                                                  | 59 |  |  |
| 9.2.1 | Installing required components all in one go in CentOS/RHEL          | 59 |  |  |
| 9.2.2 | 2 Installing OpenSSL in CentOS/RHEL                                  |    |  |  |
| 9.2.3 | 3 Updating the Apache configuration file in CentOS/RHEL              |    |  |  |
| 9.2.4 | Granting full access rights on the application folder in CentOS/RHEL | 60 |  |  |
| 10    | Contact                                                              | 62 |  |  |
| 10.1  | Information                                                          | 62 |  |  |
| 10.2  | Sales                                                                | 62 |  |  |
| 10.3  | Support                                                              | 62 |  |  |
|       |                                                                      |    |  |  |

THEGREENBOW

# **Document revision history**

| Version | Date       | Sections/pages<br>concerned | Description of change                                                                        | Author  |
|---------|------------|-----------------------------|----------------------------------------------------------------------------------------------|---------|
| 1.0     | 2021-11-26 | All                         | Initial draft                                                                                | MM, BB  |
| 1.1     | 2022-01-07 | All                         | Minor formatting and layout changes                                                          | BB      |
| 1.2     | 2022-08-26 | 2.2, 2.3, 3.2               | Corrected the code sample and<br>inserted a cross-reference to<br>differences in CentOS/RHEL | JLB, BB |
|         |            | 4.4                         | Added a warning concerning differences in CentOS/RHEL                                        | JLB, BB |
|         |            | 4.5, 5, 6                   | Added boxed text on entering a secure server address                                         | AL, BB  |
|         |            | 9.2                         | Added an FAQ with code examples for CentOS/RHEL                                              | JLB, BB |

# 1 Overview

### 1.1 Introduction

Thank you for downloading our TheGreenBow Activation Server (TAS) software for Linux.

TAS is marketed on the basis of an annual subscription. The subscription includes customer-specific support and software maintenance.

This document describes how to install and activate TheGreenBow Activation Server, as well as its features.

The explanations provided in this document are based on an installation in Linux Debian 10 with MariaDB and PHP 7. While other configurations are possible, we recommend using this setup.

# 1.2 How TAS works

A software license is used to activate TheGreenBow VPN Clients. To validate the license, TheGreenBow VPN Clients will connect to our online activation server over the internet.

TheGreenBow VPN Clients can also be deployed on in-house networks that do not connect to the internet. In this case, our TheGreenBow Activation Server (TAS) allows you to manage VPN client licenses directly within the organization's or company's local network.

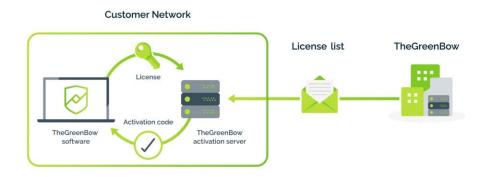

TAS is a software that can be installed on various Linux platforms. Based on Apache, mySQL or MariaDB and PHP, it comes complete with documentation explaining how to configure a Linux server to manage TheGreenBow VPN Client licenses and activations. THEGREENBOW

#### **1.2.1** Supported Linux distributions

The following Linux distributions are supported:

- Linux Debian 8.x, 9.x and 10.x
- Linux CentOS 7.x
- Linux RedHat EL 7.x, 8

#### 1.2.2 Main administration features

| Г                              | heGre                | eenBow Activation                                                                                                    | n Server                                                   |
|--------------------------------|----------------------|----------------------------------------------------------------------------------------------------|------------------------------------------------------------|
| Home<br>Logout ()              | This page enables    | h License Numbers<br>you to search for a license number, or a group of license numbers.<br>arched from a part of the license number, from a pack number, from an activ | (021) 4.11.001<br>vation email or from an activation date. |
| Search<br>Import<br>Logs       | License<br>Number:   |                                                                                                    | Search                                                     |
| Manual Activation              | Pack<br>Number:      |                                                                                                    | Search                                                     |
| License Status<br>All Activity | Activation<br>Email: |                                                                                                    | Search                                                     |
| Admin<br>User List             | Activation<br>Date:  | From: 2021-11-16 III                                                                                                    | Search                                                     |
| Group Rights                   | 🂡 You can use "      | $\%^{\circ}$ to customize your search like "begin%" or "%end" or "%middle%".                                                                                           |                                                            |

- Import a file with a list of licenses provided by TheGreenBow
- Support for individual and master licenses
- License search: activated, not yet assigned, by activation date or by identifier
- Export search results to a CSV file
- Reset an activation (e.g. when a workstation is lost or stolen)
- Activity logs (successful activations, failed attempts, etc.), including search function

### 1.2.3 Features in TheGreenBow VPN Client

| TheGreenBow VPN Enterprise                                                       | ×        |
|----------------------------------------------------------------------------------|----------|
| Software Activation                                                              |          |
| Welcome                                                                          |          |
| $\odot$ I want to Activate the software $\$ $\circledast$ I want to Evaluate the | software |
| License number:                                                                  | s left   |
| Activation email: In 30 days, you will be unable<br>DESKTOP-5KKKUIG@company.com  |          |
| I don't have a license:                                                          |          |
| Buy a license                                                                    |          |
| Quit Next >                                                                      |          |

- Explicit activation performed by the user in the VPN client's interface
- Silent and automatic activation during VPN client installation
- Activation within a VPN tunnel
- Reset activation when the VPN client is uninstalled

# **1.3 Benefits of using TAS**

#### 1.3.1 Self-managed

Manage installation on your users' workstations as well as your deployment policy entirely on your own: activations, reactivations, assignment of VPN licenses, etc.

#### 1.3.2 Full visibility of your license pool

Keep full control of your license pool. TAS provides you full visibility of all your licenses: breakdown by OS, by installed versions, log histories, etc.

#### **1.3.3** Activate without an internet connection

If you need to operate in full isolation, TAS allows you to activate licenses without needing any internet access.

# 1.4 Main features

The following are the main features of TAS:

Supported language English

|                                    | -                                                                                          |
|------------------------------------|--------------------------------------------------------------------------------------------|
| Search license and view activation | Search any license number in the database to check whether it has been activated and when  |
| Reset license<br>numbers           | License numbers can be reset so that the VPN software can be installed on another computer |
| Import license<br>numbers          | License numbers can be imported using XML files                                            |
| Manual activation                  | VPN software activation can be performed manually in addition to online activation         |
| View logs                          | All logs containing software activation information for all licenses can be searched       |
| Export results                     | Export results of license or log search to a CSV file                                      |
| Audit                              | Generate reports for TheGreenBow                                                           |
| Web application                    | Can be installed on any web server                                                         |
|                                    |                                                                                            |

# 1.5 Minimum requirements

TheGreenBow Activation Server (TAS) works on several Linux distributions. However, it has only been tested on Debian GNU Linux 10 and we therefore recommend using this distribution. The minimum requirements for installing the software are as follows:

| Operating System          | Linux Debian 8.x, 9.x or 10.x<br>OR Linux CentOS 7.x / Linux RHEL 7.x                                                                  |
|---------------------------|----------------------------------------------------------------------------------------------------|
| CPU                       | 1.8 GHz or higher                                                                                                    |
| Memory                    | 1 GB or higher                                                                                                    |
| Disk space required       | 20 MB (for software, allow 100 MB for database)                                                                                        |
| Database system           | mySQL 5.1.30 or greater<br>MariaDB 5.x or MariaDB 10.x                                                                                 |
| РНР                       | PHP 7 or greater<br>OR PHP 5.3 or greater                                                                                              |
| Additional PHP<br>modules | OpenSSL 1.1.1<br>Multibyte String (mbstring)<br>ionCube Loader (latest corresponding PHP package)<br>MySQLi extension<br>XML extension |
| Apache                    | Apache 2.2.x or higher                                                                                                    |
| netstat command           | net-tools package                                                                                                    |

# 2 Preparing your server

### 2.1 Introduction

Before you install TheGreenBow Activation Server (TAS), you need to make sure that all the required components are installed and up to date on your server (see section 1.5 Minimum requirements).

You can install and update most of the required components in one go or choose to install them successively one by one. The corresponding procedures are described below.

All the commands described below are for Debian GNU/Linux 10.

# 2.2 Installing required components all in one go

If you're starting out from scratch on a new machine that does not have a database system, PHP, or web server installed, you can perform all the required installation steps using the commands below.

If you prefer to proceed step by step for each of the required components, refer to the section 9.1 Installing required components step by step in the Appendix.

To install or update the Apache web server, MariaDB server, and PHP extensions all in one go, run the following command as root:

```
sudo apt-get -y update && sudo apt-get -y install
apache2 libapache2-mod-php php mariadb-server php-mysql
php-xml php-mbstring
```

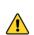

i

æ

If you have not already installed and configured MariaDB, you will be prompted to set a password for the mySQL "root" user. We highly recommend that you set this password.

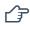

To find out which are the corresponding commands in CentOS/RHEL, refer to section 9.2 FAQ.

To set the password for the mySQL "root" user, run the following command:

mysql secure installation

To check that the MariaDB installation is OK, run the following command:

sudo mysql -u root -p -e 'show databases;'

You should see a list of the installed databases.

Now, proceed with the installation of the additional PHP modules. To do so, refer to section 2.3 Installing additional PHP modules below.

### 2.3 Installing additional PHP modules

TheGreenBow Activation Server requires the following additional modules to be installed:

- OpenSSL 1.1.1 or higher
- ionCube Loader, latest version corresponding to the PHP package

#### 2.3.1 Checking OpenSSL

OpenSSL is already available in most Linux distributions. To check the installed version, run the following command:

openssl version -a

If you need to install or update OpenSSL, run the following command:

sudo apt install openssl

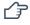

To find out which are the corresponding commands in CentOS/RHEL, refer to section 9.2 FAQ.

#### 2.3.2 Installing ionCube Loader

Download the ionCube loader package from the ionCube website: <u>http://www.ioncube.com/loaders.php</u>. The installation instructions can be found in the readme.txt file included in the downloaded archive, as well as on the loader download page.

You have successfully prepared your server. You can now proceed with configuring the system. To do so, refer to chapter 3 Configuring the system below.

THEGREENBOW

# **3** Configuring the system

Once all the software components listed in section 1.5 Minimum requirements have been installed, please check the following system settings:

- mySQL configuration file
- Apache configuration file
- PHP configuration file

# 3.1 Updating the mySQL configuration file

#### 3.1.1 Locating the mySQL configuration file

The mySQL configuration file, named my.cnf, is usually located under /etc/mysql/. If this is not the case, you can run the following command in a Terminal window to locate it:

sudo find / -name my.cnf

#### 3.1.2 Editing the mySQL configuration file

Use a command line text editor (e.g. nano) to edit the my.cnf file by running the following command in a Terminal window:

sudo nano /etc/mysql/my.cnf

#### 3.1.3 Setting lowercase table names to 1

Under section [mysqld], set the lowercase table names to 1. The entry should appear as follows:

[mysqld] lower case table names=1

i

If the section does not exist, you can add it by simply copying the above two lines to the end of the my.cnf file.

#### 3.1.4 Disabling strict SQL mode for transactional storage engines

If you use MariaDB 10.2 and higher, you must disable the strict SQL mode for transactional storage engines.

Start by determining whether the mode is enabled. If it is, you will need to add a line to the mySQL configuration file to disable it permanently. To do this, proceed as follows:

- 1. Open a Terminal window.
- 2. Run MariaDB as root or using superuser privileges to determine which SQL modes are enabled:

sudo mysql -u root -p

3. Run the following command in MariaDB to list the SQL mode and global SQL mode variables:

```
SELECT @@SQL MODE, @@GLOBAL.SQL MODE;
```

The command should return something like the following:

| tgbuser@localhost: ~ ×                                       |  |  |
|--------------------------------------------------------------|--|--|
| File Edit View Search Terminal Help                          |  |  |
| MariaDB [(none)]> SELECT @@SQL_MODE, @@GLOBAL.SQL_MODE;<br>+ |  |  |
| +                                                            |  |  |
| @@SQL_MODE                                                   |  |  |
| @@GLOBAL.SQL_MODE<br>                                        |  |  |
| *                                                            |  |  |
| <pre></pre>                                                  |  |  |
| +++                                                          |  |  |
|                                                              |  |  |
| l row in set (0.000 sec)                                     |  |  |
| MariaDB [(none)]>                                            |  |  |

If neither of these variables contains the STRICT\_TRANS\_TABLES mode, you can proceed with updating the Apache configuration file (see section 3.2 Updating the Apache configuration file below).

If either or both these variables contain the STRICT\_TRANS\_TABLES mode, proceed as follows:

- 4. Open a new Terminal window and edit the my.cnf SQL configuration file as described above (see section 3.1.2 Editing the mySQL configuration file).
- 5. Add the following line under section [mysqld]:

```
sql-mode = "[modes]"
```

- 6. Return to the Terminal window in which MariaDB is running and copy all the SQL modes except STRICT TRANS TABLES.
- 7. Switch back to the Terminal window in which you are editing the my.cnf file and paste the copied modes over [modes] in the line you just inserted (keep the quotes).

The entry should now look like the following:

```
[mysqld]
lower_case_table_names=1
sql-mode =
"ERROR_FOR_DIVISION_BY_ZERO, NO_AUTO_CREATE_USER, NO_ENGIN
E_SUBSTITUTION"
```

Ŧ

You have successfully updated the mySQL configuration file. You can now proceed with updating the Apache configuration file. To do so, refer to the next section.

# 3.2 Updating the Apache configuration file

The Apache configuration file, named <code>apache2.conf</code>, is usually located under /etc/apache2/. If this is not the case, you can run the following command in a Terminal window to locate it:

sudo find / -name apache2.conf

Use a command line text editor (e.g. nano) to edit the <code>apache2.conf</code> file by running the following command:

sudo nano /etc/apache2/apache2.conf

To find out which are the corresponding commands in CentOS/RHEL, refer to section 9.2 FAQ.

Add the following line to the end of the file:

AddType application/x-httpd-php .php .php3 .html

You have successfully updated the Apache configuration file. You can now proceed with updating the PHP configuration file. To do so, refer to the next section.

# 3.3 Updating the PHP configuration file

The PHP configuration file, named php.ini, is usually located under /etc/php/7.3/apache2/. If this is not the case, you can run the following command in a Terminal window to locate it:

```
sudo find / -name php.ini
```

You need to create a temporary directory for uploads, set the access rights to allow all users to run, modify, and read the directory (777), and then set the directive upload\_tmp\_dir with the path to the directory in the php.ini file.

We recommend creating the following directory to avoid base\_dir issues: /var/www/html/http upload/.

To do this proceed as follows:

1. Create the http\_upload directory in desired location:

sudo mkdir /var/www/html/http\_upload/

2. Give all users full access rights to the directory:

sudo chmod 777 -R /var/www/html/http upload/

3. Use a command line text editor (e.g. nano) to edit the php.ini file by running the following command:

```
sudo nano /etc/php/7.3/apache2/php.ini
```

4. Set the directive upload\_tmp\_dir with the path to the directory. The entry in the php.ini file should appear as follows:

```
; Temporary directory for HTTP uploaded files (will use
; system default if not specified).
upload_tmp_dir = /var/www/html/http_upload/
```

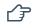

You have successfully configured your system. You can now proceed with installation. To do so, refer to chapter 4 Installing TAS software below.

# 4 Installing TAS software

### 4.1 Installation package

The installation package consists of PHP script files and the MariaDB database file.

# 4.2 Installation procedure

To install TheGreenBow Activation Server (TAS), proceed as follows:

- 1. Open a Terminal window and navigate to the directory where you stored the mySQL package.
- 2. Import the mySQL package from the command line using the root login on the mySQL server:

sudo mysql -u root -p <osace.sql</pre>

This creates the following databases on the mySQL server:

```
o tgbqualif
o tgbqualif_private
```

3. Run mysql:

sudo mysql

4. Create a new user account on the mySQL server:

```
CREATE USER 'tas_user'@localhost IDENTIFIED BY
'password1';
```

You can configure any username of your choice, as long as the name follows the mySQL naming conventions.

5. Grant the user the SELECT, INSERT, UPDATE, DELETE, CREATE, DROP, ALTER, LOCK TABLES privileges on both databases created above, by running the following commands successively:

```
GRANT SELECT, INSERT, UPDATE, DELETE, CREATE, DROP,
ALTER, LOCK TABLES ON qualiftgb.* TO
'tas_user'@'localhost';
GRANT SELECT, INSERT, UPDATE, DELETE, CREATE, DROP,
ALTER, LOCK TABLES ON qualiftgb_private.* TO
'tas_user'@'localhost';
```

6. Flush the user privileges to reload the grant tables:

FLUSH PRIVILEGES;

7. Check the privileges granted to the user you created:

SHOW GRANTS FOR 'tas user'@'localhost';

The command should return something like the following:

| tgbuser@debian-gnu-linux-10:~ ×                                                                                                    |
|----------------------------------------------------------------------------------------------------|
| File Edit View Search Terminal Help                                                                                                    |
| MariaDB [(none)]> SHOW GRANTS FOR 'tas_user'@'localhost';<br>+                                                                                                    |
| Grants for tas_user@localhost                                                                                                    |
| ++<br>  GRANT USAGE ON *.* TO `tas_user`@`localhost` IDENTIFIED BY PASSWORD '*010563D4<br>ACCCAE164BDD4BDCD66A5F2CE6FF35E3'  <br>  GRANT SELECT, INSERT, UPDATE, DELETE, ALTER, LOCK TABLES ON `qualiftgb`.* TO `<br>tas_user`@`localhost`  <br>  GRANT SELECT, INSERT, UPDATE, DELETE, ALTER, LOCK TABLES ON `qualiftgb_private<br>`.* TO `tas_user`@`localhost`  <br>+ |
| <br>3 rows in set (0.000 sec)                                                                                                    |
| MariaDB [(none)]>                                                                                                    |

8. Run the following command to exit MariaDB:

exit;

9. Unpack the tgbosace\_server.tar.gz PHP script file into the target server:

sudo tar -xf tgbosace server.tar.gz -C /var/www/html/

i

We recommend unpacking the script file to the document root (i.e. /var/www/html/) as the %{DOCUMENT\_ROOT} variable is preconfigured for this location.

# 4.3 Configuring the PHP settings

Once the software has been installed, you need to configure the PHP settings. To do this follow the steps below:

- 1. Open a Terminal window and navigate to the /osace\_library/ directory, e.g. /var/www/html/osace library/.
- 2. Use a command line text editor (e.g. nano) to edit the settings.php file by running the following command:

sudo nano settings.php

3. Set the login name and password for the user used to import the databases into mySQL (e.g. root) as well as for the user created in step 4 of section 4.2 Installation procedure.

This should be the mySQL password not the system password.

- 4. Enter the license number for your TAS under OSACE\_SERVER\_LICENSE by replacing 123456-123456-123456-123456 with the number you have received from TheGreenBow.
- 5. Exit and save the changes you have made.

# 4.4 Granting full access rights on the application folder

You need to grant full access rights on the <code>/osace\_files/</code> application folder, e.g. <code>/var/www/html/osace\_files/</code>, in order for the software to run. To do this, open a Terminal window, navigate to the parent folder and run the following command:

sudo chmod -R 777 osace files

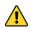

1

In CentOS/RHEL, since the SELinux security module is enabled by default, you must add specific permissions (see section 9.2 FAQ).

### 4.5 Restarting the database and webserver daemons

Before you start using the software, you need to restart the database and webserver daemons.

To do this, open a Terminal window and run the following commands successively:

sudo systemctl restart mariadb.service
sudo systemctl restart apache2

You can now go to the TAS homepage to complete the installation and activate your server.

To find out the IP address of your web server, run the following command in a Terminal window:

ip a

You should see something like the following:

| tgbuser@debian-gnu-linux-10: ~ ×                                                                                                    |
|----------------------------------------------------------------------------------------------------|
| File Edit View Search Terminal Help                                                                                                    |
| <pre>tgbuser@debian-gnu-linux-10:~\$ ip a 1: lo: <l00pback,up,l0wer_up> mtu 65536 qdisc noqueue state UNKNOWN group defaul t qlen 1000     link/loopback 00:00:00:00:00 brd 00:00:00:00:00     inet 127.0.0.1/8 scope host lo        valid_lft forever preferred_lft forever     inet6 ::1/128 scope host        valid_lft forever preferred_lft forever 2: enp055: <broadcast,multicast,up,lower_up> mtu 1500 qdisc pfifo_fast state UP group default qlen 1000     link/ether 00:1c:42:19:92:c9 brd ff:ff:ff:ff:ff:ff     inet 192.168.0.44/24 brd 192.168.0.255 scope global dynamic noprefixroute en</broadcast,multicast,up,lower_up></l00pback,up,l0wer_up></pre> |
| <pre>p0s5<br/>valid_lft 42969sec preferred_lft 42969sec<br/>inet6 2a01:e0a:16b:5130:555a:a206:a93d:801b/64 scope global temporary dynami<br/>c<br/>valid_lft 86262sec preferred_lft 86126sec<br/>inet6 2a01:e0a:16b:5130:21c:42ff:fe19:92c9/64 scope global dynamic mngtmpadd<br/>r noprefixroute<br/>valid_lft 86262sec preferred_lft 86262sec<br/>inet6 fe80::21c:42ff:fe19:92c9/64 scope link noprefixroute<br/>valid_lft forever preferred_lft forever<br/>tgbuser@debian-gnu-linux-10:~\$</pre>                                                                                                    |

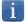

If you are running TAS on a virtual machine, make sure to select bridged networking for the server to be visible to other machines on your network.

i

To access the TAS homepage, open a web browser and enter the following address:

```
http://[server IP address]/osace/
```

If you use a secure connection to your server over port 443, you must enter the complete address including the https prefix, e.g. https://www.myserver.com/osace/. Otherwise, you can enter the URL without the http prefix, e.g. www.myserver.com/osace/.

You should now see the following page:

| -                                                                                    | TheGreenBow Activation Server                                                                                                    |  |  |  |
|--------------------------------------------------------------------------------------|----------------------------------------------------------------------------------------------------|--|--|--|
| Home<br>Login<br>License Management<br>Search<br>Import<br>Logs<br>Manual Activation | Server Activation         This server needs to be activated. Please follow the steps below to activate it.         1. Download the prodact.dat file below.         Image: Download there         2. Go to thegreenbow.com activation page and get your activation code.         Image: Download page |  |  |  |
| Audit<br>License Status<br>All Activity                                              | Next                                                                                                    |  |  |  |
| Admin<br>User List<br>Group Rights<br>Server<br>About<br>Settings                    |                                                                                                    |  |  |  |

If this is not the case, you can enter the following address to troubleshoot the system:

http://[server IP address]/osace/checkSystem.php

If you are unable to resolve the issues, contact customer support: <u>https://www.thegreenbow.com/form.html?lang=en</u>.

You have successfully installed the TAS software. You can now proceed with activation. To do so, refer to chapter 6 Activating TAS software below.

# 5 Updating TAS software

To upgrade TheGreenBow Activation Server (TAS) follow the steps below:

- 1. Open a Terminal window and navigate to the directory where the software has been installed, e.g. /var/www/html/.
- 2. Back up the settings file by running the following command:

```
sudo cp /var/www/html/osace_library/settings.php
~/settings.php.bak
```

3. Run the following command to delete the osace folder:

sudo rm -r osace

i

4. Unpack the tgbosace\_server.tar.gz PHP script file into the target server:

```
sudo tar -xf tgbosace server.tar.gz -C /var/www/html/
```

We recommend unpacking the script file to the document root (i.e. /var/www/html/) as the %{DOCUMENT\_ROOT} variable is preconfigured for this location.

5. Restore the PHP settings by running the following command:

```
cp ~/settings.php.bak
/var/www/html/osace library/settings.php
```

- 6. Set the mySQL user login name and password (see section 4.3 Configuring the PHP settings).
- 7. Grant full access rights on the /osace\_files/ application folder, e.g. /var/www/html/osace\_files/. To do this, open a Terminal window, navigate to the parent folder and run the following command:

sudo chmod -R 777 osace files

8. Go to the TAS homepage to complete installation and activate your server.

To do this, open a web browser and enter the following address:

```
http://[server_IP_address]/osace/
```

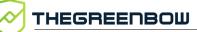

i

If you use a secure connection to your server over port 443, you must enter the complete address including the https prefix, e.g. https://www.myserver.com/osace/. Otherwise, you can enter the

URL without the http prefix, e.g. www.myserver.com/osace/.

i

i

# 6 Activating TAS software

Once the software is installed, you must activate TheGreenBow Activation Server (TAS) before being able to use it.

In case you need to re-activate your server, e.g. after having extended your TAS license subscription, you can access the Activation Procedure from the **About** page (left menu).

To activate TAS, proceed as follows:

1. Open a web browser and enter the following address:

http://[server IP address]/osace/

If you use a secure connection to your server over port 443, you must enter the complete address including the https prefix, e.g. https://www.myserver.com/osace/. Otherwise, you can enter the URL without the http prefix, e.g. www.myserver.com/osace/.

The following page is displayed:

|                                                                                      | TheGreenBow Activation Server                                                                                                    |  |  |  |
|--------------------------------------------------------------------------------------|----------------------------------------------------------------------------------------------------|--|--|--|
| Home<br>Login<br>License Management<br>Search<br>Import<br>Logs<br>Manual Activation | Server Activation This server needs to be activated. Please follow the steps below to activate it. 1. Download the prodact.dat file below. |  |  |  |
| Audit<br>License Status<br>All Activity                                              | Next                                                                                                    |  |  |  |
| User List<br>Group Rights<br>Server<br>About<br>Settings                             |                                                                                                    |  |  |  |

- 2. Click Download here to download the prodact.dat activation file from your web server.
- 3. Click **Online Activation page** to open the manual activation page on TheGreenBow online server (<u>https://www.thegreenbow.com/en/support/license-management/manual-license-activation/</u>).

The following page is displayed:

| Manual license activation                                                                                                    |
|----------------------------------------------------------------------------------------------------|
|                                                                                                    |
|                                                                                                    |
|                                                                                                    |
|                                                                                                    |
| Manual license activation                                                                                                    |
| This page enables to Offline Activate TheGreenBow Software whenever you experience online activation problems (such as activation server unreachable, problem of internet connexion, etc). |
| Step 1 – Sending the prodact.dat file                                                                                                    |
| To proceed to a Manual Software Activation, you will need the activation file 'prodact.dat'.                                                                                               |
| Where is the file "prodact.dat" on my computer?                                                                                                    |
| Attachment Add a file                                                                                                    |

4. Click Add a file and select the prodact.dat file you downloaded.

The page now appears as follows:

|                                                                                                    | ≡    |
|----------------------------------------------------------------------------------------------------|------|
|                                                                                                    |      |
|                                                                                                    |      |
| Manual license activation                                                                                                    |      |
| This page enables to Offline Activate TheGreenBow Software whenever you experience online activation problems (such as activation server unreachable, problem of internet connexion, etc). |      |
| Step 1 – Sending the prodact.dat file                                                                                                    |      |
| To proceed to a Manual Software Activation, you will need the activation file 'prodact.dat'.                                                                                               |      |
| (1) Where is the file "prodact.dat" on my computer?                                                                                                    |      |
| Attachment prodact.dat ×                                                                                                    | Send |
| The files must be in .DAT format and must be less than 5MB in size.                                                                                                    |      |
| Step 2 – Analysis                                                                                                    |      |
| Step 3 – Activation                                                                                                    |      |
|                                                                                                    |      |

5. Click **Send** to upload the activation file to the online activation server. The following page is displayed:

|                                                                                                    | ≡ |
|----------------------------------------------------------------------------------------------------|---|
|                                                                                                    |   |
| Manual license activation                                                                                                    |   |
| This page enables to Offline Activate TheGreenBow Software whenever you experience online activation problems (such as activation server unreachable, problem of internet connexion, etc). |   |
| Step 1 – Sending the prodact.dat file                                                                                                    |   |
| Step 2 – Analysis                                                                                                    |   |
| Your manual activation file "product.dat" has been successfully scanned.<br>Please click "Submit" to get your activation code (this may take a few seconds).                               |   |
| Submit                                                                                                    |   |
| Step 3 – Activation                                                                                                    |   |

6. Click Submit.

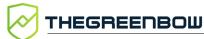

The following page is displayed:

|                                                                                                    | ≡ |
|----------------------------------------------------------------------------------------------------|---|
|                                                                                                    |   |
|                                                                                                    |   |
| Manual license activation                                                                                                    |   |
| This page enables to Offline Activate TheGreenBow Software whenever you experience online activation problems (such as activation server unreachable, problem of internet connexion, etc). |   |
| Step 1 – Sending the prodact.dat file                                                                                                    |   |
| Step 2 – Analysis                                                                                                    |   |
| Step 3 – Activation                                                                                                    |   |
| Your activation code is correctly generated.                                                                                                    |   |
| To activate your software :<br>• Download your activation file below via a right-click and then "Save link target as"                                                                      |   |
| Copy it to the 'Documents' folder where the file 'prodact.dat' is located                                                                                                    |   |
| Quit and restart your software                                                                                                    |   |
| Download the .dat file                                                                                                    |   |

- 7. Right-click the **Download the .dat file** link to the file with the activation code named tgbcod\_YYYYMMDD\_XXXX.dat and save the file to the desired location on your machine.
- 8. Return to the TAS activation page and click **Next**.

The following page is displayed:

| TheGreenBow Activation Server                                            |                                                                                                    |  |  |  |
|--------------------------------------------------------------------------|----------------------------------------------------------------------------------------------------|--|--|--|
| Home<br>Login<br>License Management                                      | Server Activation<br>This form enables you to submit the activation code you received for this Activation Server.<br>Select below the way you want to submit the activation code: paste activation data or select activation file. |  |  |  |
| Search<br>Import<br>Logs<br>Manual Activation<br>Audit<br>License Status | Submit type:  Paste Activation data Select Activation file Paste Activation data below:                                                                                                    |  |  |  |
| All Activity Admin User List Group Rights Server About Settings          | Submit Clear                                                                                                    |  |  |  |

9. Click **Select Activation file**. A **Browse...** button (or equivalent depending on your browser) appears. Click **Browse...** and select the activation file from the location where you saved it. Then, click **Submit**. The TAS **Login** page is displayed:

| TheGreenBow Activation Server       |       |                                       |  |  |  |
|-------------------------------------|-------|---------------------------------------|--|--|--|
|                                     |       | (021) 4.11.001                        |  |  |  |
| Home<br>Login                       | Login |                                       |  |  |  |
| License Management                  |       | Connection                            |  |  |  |
| Import<br>Logs<br>Manual Activation |       | Please enter your login and password. |  |  |  |
| Audit                               |       | Password:                             |  |  |  |
| License Status                      |       | Connect                               |  |  |  |
| All Activity                        |       |                                       |  |  |  |
| Admin                               |       |                                       |  |  |  |

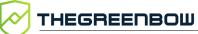

i

Should activation fail, you can try to copy and paste the activation data into the activation page. To do this, return to the activation page, click **Paste Activation data**, open the tgbcod\_YYYYMMDD\_XXXX.dat file in a text editor, copy the activation code and paste it into the activation page. If this still does not work, contact customer support: <a href="https://www.thegreenbow.com/form.html?lang=en">https://www.thegreenbow.com/form.html?lang=en</a>.

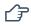

You have successfully activated the TAS software. You can now start using it. To find out how, refer to chapter 7 Using TheGreenBow Activation Server below.

# 7 Using TheGreenBow Activation Server

### 7.1 Overview

Once TheGreenBow Activation Server (TAS) has been installed you can start using it immediately.

The TAS user interface is straightforward and is based on a menu shown on the left side of the page that contains several items grouped under various headings:

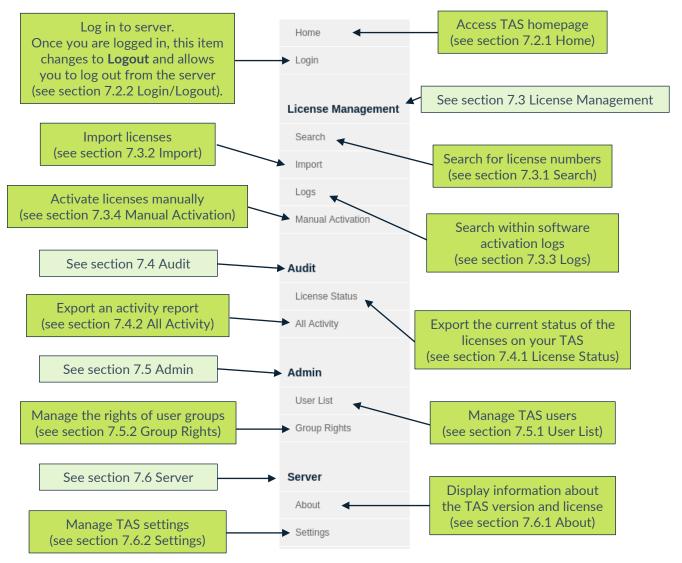

Each item will be described below in the same order as it appears in the menu. You can also click the links in the above descriptions to directly access the corresponding section.

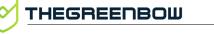

# 7.2 Topmost menu items

The two topmost menu items are not grouped under any heading and are self-explanatory:

- Home gives access to the TAS homepage (see section 7.2.1 Home).
- Login allows you to log in to the server. Once you are logged in, this item changes to Logout and allows you to log out from the server (see section 7.2.2 Login/Logout).

#### 7.2.1 Home

The TAS homepage is the default page that is displayed when you browse to the TAS URL. You must log in to use any of the available functions (see section 7.2.2 Login/Logout).

| TheGreenBow Activation Server |                                                                                   |  |  |  |
|-------------------------------|-----------------------------------------------------------------------------------|--|--|--|
|                               | (021) 4.11.001                                                                    |  |  |  |
| Home                          | Welcome                                                                           |  |  |  |
| License Management            | Welcome to TheGreenBow Activation Server.                                         |  |  |  |
| Search<br>Import              | Quick Search                                                                      |  |  |  |
| Logs<br>Manual Activation     | License Number: Search                                                            |  |  |  |
| Wanual Activation             | ♀ You can use "%" to customize your search like "begin%" or "%end" or "%middle%". |  |  |  |
| Audit                         |                                                                                   |  |  |  |
| License Status                |                                                                                   |  |  |  |
| All Activity                  |                                                                                   |  |  |  |
| Admin                         |                                                                                   |  |  |  |

It contains a **Quick Search** field that allows you to quickly search for one or several license numbers.

You can use the "%" wildcard character to represent one or several characters in your search, e.g. "begin%", "%end" or "%middle%".

### 7.2.2 Login/Logout

As its name suggests, the **Login** item opens the **Login** page used to log in to TAS.

i

| TheGreenBow Activation Server |       |                                       |  |  |
|-------------------------------|-------|---------------------------------------|--|--|
|                               |       | (021) 4.11.001                        |  |  |
| Home                          | Login |                                       |  |  |
| License Management            |       | Connection                            |  |  |
| Search                        |       | Connection                            |  |  |
| Import                        |       |                                       |  |  |
| Logs<br>Manual Activation     |       | Please enter your login and password. |  |  |
| Manual Activation             |       | Login:                                |  |  |
| Audit                         |       | Password:                             |  |  |
| License Status                |       | Connect                               |  |  |
| All Activity                  |       |                                       |  |  |
| Admin                         |       |                                       |  |  |
| User List                     |       |                                       |  |  |
| Group Rights                  |       |                                       |  |  |
| Server                        |       |                                       |  |  |

The first time you use TAS, you need to log in with the following default credentials:

• Login: usertas

1

• Password: pass123

We strongly recommend that you change the password on the **Settings** page after the first login. Refer to section 7.6.2 Settings for more details on how to set a new password.

To log in to TAS, proceed as follows:

- 1. Enter the login name in the **Login** field.
- 2. Enter the password in the **Password** field.
- 3. Click **Connect**. A message is displayed to confirm that the login succeeded. The **Login** menu item changes to **Logout**.

| TheGreenBow Activation Server |       |                                       |                |  |
|-------------------------------|-------|---------------------------------------|----------------|--|
|                               |       |                                       | (021) 4.11.001 |  |
| Home<br>Logout                | Login |                                       |                |  |
| License Management            |       |                                       |                |  |
| Search                        |       | Connection                            |                |  |
| Import                        |       |                                       |                |  |
| Logs                          |       | You are successfully connected !      |                |  |
| Manual Activation             |       |                                       |                |  |
|                               |       | Click on 'Logout' menu to disconnect. |                |  |
| Audit                         |       | ОК                                    |                |  |
| License Status                |       |                                       |                |  |
| All Activity                  |       |                                       |                |  |
| Admin                         |       |                                       |                |  |

4. Click **OK** to confirm the message. The TAS homepage is displayed.

To log out from TAS, click **Logout** in the left menu. You are immediately logged out and the following page is shown:

| -                  | TheGreenBow Activation Server |                                     |  |  |  |  |
|--------------------|-------------------------------|-------------------------------------|--|--|--|--|
|                    |                               | (021) 4.11.001                      |  |  |  |  |
| Home               | Login                         |                                     |  |  |  |  |
| License Management |                               |                                     |  |  |  |  |
| Search             |                               | Connection                          |  |  |  |  |
| Import             |                               |                                     |  |  |  |  |
| Logs               |                               | You are correctly disconnected.     |  |  |  |  |
| Manual Activation  |                               | Click on 'Login' menu to reconnect. |  |  |  |  |
| Audit              |                               | 04                                  |  |  |  |  |
| License Status     |                               | OK                                  |  |  |  |  |
| All Activity       |                               |                                     |  |  |  |  |
| Admin              |                               |                                     |  |  |  |  |
| User List          |                               |                                     |  |  |  |  |
| Group Rights       |                               |                                     |  |  |  |  |
| Server             |                               |                                     |  |  |  |  |

# 7.3 License Management

The License Management heading contains the following menu items:

- **Search** allows you to search for license numbers (see section 7.3.1 Search).
- Import allows you to import licenses (see section 7.3.2 Import).
- Logs allows you to search within software activation logs (see section 7.3.3 Logs).
- **Manual Activation** allows you to activate licenses manually (see section 7.3.4 Manual Activation).

#### 7.3.1 Search

The Search menu item opens the Search License Numbers page.

| TheGreenBow Activation Server  |                                         |                                                                                            |                                                                  |                                     |  |
|--------------------------------|-----------------------------------------|--------------------------------------------------------------------------------------------|------------------------------------------------------------------|-------------------------------------|--|
| Home<br>Logout                 | Searc                                   | h License Nur                                                                              | nbers                                                            | (621) 4.11.001                      |  |
| License Management             | This page enables<br>Licenses can be se | you to search for a license number, or a gr<br>arched from a part of the license number, I | oup of license numbers.<br>from a pack number, from an activatio | n email or from an activation date. |  |
| Search<br>Import<br>Logs       | License<br>Number:                      |                                                                                            |                                                                  | Search                              |  |
| Manual Activation              | Pack<br>Number:                         |                                                                                            |                                                                  | Search                              |  |
| License Status<br>All Activity | Activation<br>Email:                    |                                                                                            |                                                                  | Search                              |  |
| Admin                          | Activation<br>Date:                     |                                                                                            |                                                                  | Search                              |  |
| User List<br>Group Rights      | You can use "                           | %" to customize your search like "begin%"                                                  |                                                                  |                                     |  |
| Server                         | J Tou call use                          | и очините учи зеатит не ведите                                                             | or world of formulation .                                        |                                     |  |

TheGreenBow Activation Server allows you to search for license numbers according to the following criteria:

- License Number for one or several specific license numbers
- Pack Number for license numbers that are part of a group
- Activation Email entered by users during software activation
- Activation Date for a given date or period

i

For all fields on the **Search License Numbers** page, you can use the "%" wildcard character to represent one or several characters in your search, e.g. "begin%", "%end" or "%middle%".

Once a specific license number has been found, you can check whether it has been activated and view activation details, such as date, time, and activation e-mail.

#### 7.3.2 Import

The **Import** menu item opens the **License Import** page.

| TheGreenBow Activation Server |                                                                                                    |
|-------------------------------|----------------------------------------------------------------------------------------------------|
|                               | (021) 4.11.001                                                                                                    |
| Home<br>Logout                | License Import                                                                                                    |
| License Management            | This page enables you to import one or several License Numbers.<br>Select below the format of the license numbers you want to import: XML formatted list or License file. |
| Search                        | Import format:       XML Formatted List       License File                                                                                                    |
| Import                        | Cut & Paste XML data below:                                                                                                    |
| Logs                          |                                                                                                    |
| Manual Activation             |                                                                                                    |
| Audit                         |                                                                                                    |
| License Status                |                                                                                                    |
| All Activity                  |                                                                                                    |
| Admin                         | Submit Clear                                                                                                    |
| User List                     |                                                                                                    |
| Group Rights                  |                                                                                                    |
| Server                        |                                                                                                    |

TheGreenBow Activation Server does not come with any VPN Client license numbers when it is installed. TheGreenBow will provide license numbers for its VPN software in XML files that you can import.

To import an XML license file, follow the steps below:

- 1. From the left menu, under License Management, click Import to display the License Import page.
- 2. Under **Import format**, click **License File**. A **Browse...** button (or equivalent depending on your browser) appears. Click **Browse...**, select the XML license file that you want to upload, and then click **Submit**.

i

Alternatively, you can click **XML Formatted List**, paste the contents of the file in the field provided for this purpose, and then click **Submit**.

3. All the license numbers will be imported automatically, and the following confirmation message will be shown on the **Results** page:

| N      | THEGREENBOW |
|--------|-------------|
| $\sim$ |             |

| Т                  | TheGree                  | nBov       | v Activa   | ation S   | erver                   |  |
|--------------------|--------------------------|------------|------------|-----------|-------------------------|--|
| Home               | Results                  |            |            |           |                         |  |
| License Management | File created by          | File       | created on | Signature | Expiration<br>(3months) |  |
| Search             | TheGreenBow              | 2021-11-18 |            | Ok        | Ok                      |  |
| Import             |                          |            |            |           |                         |  |
| Logs               | Here are items provided: |            |            |           |                         |  |
| Manual Activation  | Items                    |            | Quant.     | Status    |                         |  |
|                    | New Software Releases    |            | 1          | Ok        | _                       |  |
| Audit              | New Software provider    |            | 1          | Ok        | _                       |  |
| License Status     | New License Numbers      |            | 1          | Ok        | _                       |  |
| All Activity       |                          |            |            |           |                         |  |
|                    |                          |            |            |           |                         |  |
| Admin              |                          |            |            |           |                         |  |
| User List          |                          |            |            |           |                         |  |
| Group Rights       |                          |            |            |           |                         |  |
| Server<br>About    |                          |            |            |           |                         |  |

i

If the XML license file has been altered or its signature is incorrect, an alert will be shown. In this case, contact customer support: <u>https://www.thegreenbow.com/form.html?lang=en</u>.

## 7.3.3 Logs

The Logs menu item opens the Log Search page.

|                    | вош                      |                                                                                                    |              |
|--------------------|--------------------------|----------------------------------------------------------------------------------------------------|--------------|
| T                  | heGree                   | nBow Activation Se                                                                                                    | erver        |
|                    |                          | (C                                                                                                    | 21) 4.11.001 |
| Home               | Log Sear                 | ch                                                                                                    |              |
| License Management |                          | earch license operation logs (activation, reset, etc.)<br>a license number, from a part of a log message or from a date range. |              |
| Search             |                          |                                                                                                    |              |
| Import             | License Number:          |                                                                                                    |              |
| Logs               |                          |                                                                                                    |              |
| Manual Activation  | Log message:             |                                                                                                    |              |
| Audit              | Date range:              | From:                                                                                                    |              |
| License Status     |                          | To:                                                                                                    |              |
| All Activity       |                          |                                                                                                    |              |
| Admin              | Email/ID:                |                                                                                                    |              |
| User List          |                          |                                                                                                    |              |
| Group Rights       |                          | Search                                                                                                    |              |
| Server             | 🂡 You can use "%" to cus | stomize your search like "begin%" or "%end" or "%middle%".                                                                     |              |

TAS allows you to search the software activation logs for any computer.

To search within these logs, follow the steps below:

- 1. From the left menu, under **License Management**, click **Logs** to display the **Log Search** page.
- 2. Enter a license number or any log text that may have been logged, e.g. "Added new", "License Number" or "activation successful".

For all fields on the **Log Search** page, you can use the "%" wildcard character to represent one or several characters in your search, e.g. "begin%", "%end" or "%middle%".

i

#### 3. If your search is successful, you will see a page like the following:

|                    | MOBU                                 |                                            |                               |                                               |
|--------------------|--------------------------------------|--------------------------------------------|-------------------------------|-----------------------------------------------|
| Т                  | heGreenB                             | ow Act                                     | tivation                      | Server                                        |
|                    |                                      |                                            |                               | (021) 4.11.001                                |
| Home               | Log Search                           |                                            |                               |                                               |
| License Management | Found 14 records.                    |                                            |                               |                                               |
| Search             | License                              | Date Time                                  | Email/ID                      | Info                                          |
| Import             |                                      | 2021-11-22 22:46:12<br>2021-11-22 22:46:12 |                               | M Activation OK (Activation after reset)      |
|                    |                                      | 2021-11-22 22:46:12                        |                               | M New Activ. request M  B Reset Activation Of |
| Logs               |                                      |                                            |                               | From                                          |
| Manual Activation  |                                      | 2021-11-22 22:41:06                        |                               | M 🖌 Activation OK (First activation)          |
|                    |                                      | 2021-11-22 22:41:06<br>2021-11-22 22:30:33 |                               | M New Activ. request M New Activ. request     |
| Audit              |                                      | 2021-11-22 22:30:33                        |                               | M New Activ. request                          |
|                    |                                      | 2021-11-22 22:26:17                        |                               | M New Activ. request                          |
| License Status     | TAXABLE PART AND ADDRESS AND ADDRESS | 2021-11-22 22:22:54                        | per halfelig gest began       | Activation NOK (Wrong License Number)         |
| All Activity       |                                      | 2021-11-22 22:22:54                        | part Institute (Instit Troper | M New Activ. request                          |
|                    | 7222-06-040673-062008-067228         | 2021-11-22 22:19:42                        | City and the Ampoundant .     | M 🥥 Activation NOK (Wrong License Number)     |
| Admin              |                                      | 2021-11-22 22:19:42                        | Calendral Inspection .        | M New Activ. request                          |
| Admin              |                                      | 2021-11-22 22:17:41                        | Topostight Inspections        | M 🥥 Activation NOK (Wrong License Number)     |
| User List          |                                      | 2021-11-22 22:17:41                        | ng pantak ing menang          | M New Activ. request                          |
| Group Rights       |                                      |                                            | [1]                           |                                               |
| Server             |                                      |                                            |                               |                                               |

4. Click **Export** to export the results to a CSV file. The file is generated, and the following page is displayed:

|                    | пвош                   |                  |
|--------------------|------------------------|------------------|
| ٦                  | TheGreenBow A          | ctivation Server |
|                    |                        | (021) 4.11.001   |
| Home               | Log Search             | ⊥ Export         |
| License Management | Download exported file |                  |
| Import             |                        |                  |
| Logs               |                        |                  |
| Manual Activation  |                        |                  |
| Audit              |                        |                  |
| License Status     |                        |                  |
| All Activity       |                        |                  |
| Admin              |                        |                  |
| User List          |                        |                  |
| Group Rights       |                        |                  |
| Server             |                        |                  |

5. Click **Download exported file** to open or save the file. It contains the same information as the results screen.

# 7.3.4 Manual Activation

The Manual Activation menu item opens the Manual License Activation page.

|                                     | пвош                                                                                                    |
|-------------------------------------|----------------------------------------------------------------------------------------------------|
| ٦                                   | TheGreenBow Activation Server                                                                                                    |
| Home<br>Logout ()                   | (021) 411 001<br>Manual License Activation                                                                                                    |
| License Management                  | This page enables you to process a manual activation for a software license.<br>This process begins with importing the Product Data File: prodact.dat.<br>Select below the way you want to submit the prodact.dat data: paste data or select a file. |
| Import<br>Logs<br>Manual Activation | Import type:   Paste Prodact data  Select Prodact file  Paste Prodact.dat data below:                                                                                                    |
| Audit                               |                                                                                                    |
| License Status<br>All Activity      |                                                                                                    |
| Admin<br>User List                  | Submit Clear                                                                                                    |
| Group Rights Server                 |                                                                                                    |

In addition to automatically activating software licenses online, IT managers can activate licenses manually.

To process a manual activation, follow the steps below:

- Retrieve the prodact.dat file from the computer on which you want to activate software. The prodact.dat file is located under Documents (if your OS is Windows) and is generated every time you attempt to activate the software.
- 2. On TAS, from the left menu, under License Management, click Manual Activation to display the Manual License Activation page.
- 3. Under Import type, click Select Prodact file. A Browse... button (or equivalent depending on your browser) appears. Click Browse..., select the prodact.dat file that you want to upload, and then click Submit.

Alternatively, you can click **Paste Prodact data**, paste the contents of the file in the field provided for this purpose, and then click **Submit**.

i

4. An activation file will be generated and made available for download in the following screen:

|                                                      | nbom                                                                                                    |
|------------------------------------------------------|----------------------------------------------------------------------------------------------------|
| 1                                                    | TheGreenBow Activation Server                                                                                                    |
| Home Logout Logout License Management Search Import  | (021) 4:11:001 Manual Activation File 'tgbcode.dat' containing the Activation Code has been created. Download it and copy it on the computer requiring activation under the directory 'My document'. Restart the software. |
| Logs<br>Manual Activation<br>Audit<br>License Status |                                                                                                    |
| All Activity<br>Admin<br>User List<br>Group Rights   |                                                                                                    |
| Server                                               |                                                                                                    |

5. To complete the manual activation process, click the **Download it** link and save the activation file to the same folder from which you retrieved the prodact.dat file on the computer on which you want to activate the software. The software will be activated automatically the next time it is started.

If there is an issue with the activation process, an error message will be displayed with an error code. For more help on activation error codes, please refer to our support section on our website: https://www.thegreenbow.com/en/support/online-support/.

# 7.4 Audit

i

The Audit heading contains the following menu items:

- License Status allows you to export the current status of the licenses on your TAS (see section 7.4.1 License Status).
- All Activity allows you to export an activity report (see section 7.4.2 All Activity).

# 7.4.1 License Status

The License Status menu item opens the Export TAS License Status page.

|                    | nbom                                                |
|--------------------|-----------------------------------------------------|
| -                  | TheGreenBow Activation Server                       |
|                    | (021) 4.11.001                                      |
| Logout ()          | Export TAS License Status                           |
|                    | •                                                   |
| License Management | This page generates a status file of your licenses. |
| Search             |                                                     |
| Import             | U Download exported file                            |
| Logs               |                                                     |
| Manual Activation  |                                                     |
|                    |                                                     |
| Audit              |                                                     |
| License Status     |                                                     |
| All Activity       |                                                     |
| a durin            |                                                     |
| Admin              |                                                     |
| User List          |                                                     |
| Group Rights       |                                                     |
| Server             |                                                     |

The **Export TAS License Status** page is used to generate a License Status Report.

The exported file is in CSV format and contains the following information about each of your licenses:

- License number
- Pack number
- Number of activations allowed
- Number of activations done
- Number of resets
- License expiration date
- Product name
- Signature

This CSV file is secured with a digital signature.

If our Support Team requests this file, click **Download exported file** to download the CSV file, and then send it to <u>support@thegreenbow.com</u>.

# 7.4.2 All Activity

The All Activity menu item opens the Export Activity page.

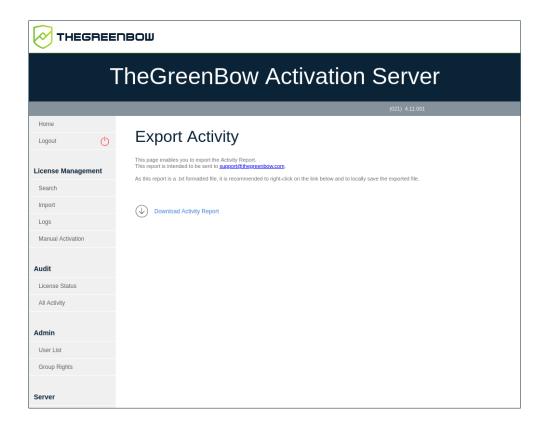

This page is used to generate, encrypt, and then export an Activity Report. The report is intended for our Support Team.

If our Support Team requests this file, right click **Download Activity Report** and choose **Save Links As...** (or equivalent depending on your browser) to save the text file to the location of your choice, and then send it to <u>support@thegreenbow.com</u>.

# 7.5 Admin

The Admin heading contains the following menu items:

- User List is used to manage TAS users (see section 7.5.1 User List).
- **Group Rights** is used to manage the rights of user groups (see section 7.5.2 Group Rights).

# 7.5.1 User List

The User List menu item opens the User List page.

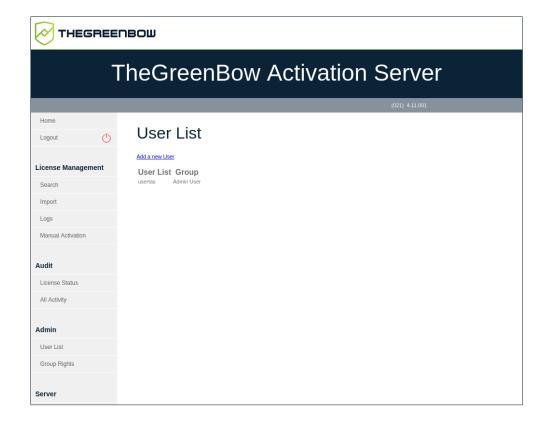

This page lists all TAS users and allows you to create, modify, and delete all TAS users except the default user usertas.

Refer to section 7.10 User management for more information on how to add, edit, or delete users.

# 7.5.2 Group Rights

The Group Rights menu item opens the View Group Rights page.

|                           | ЮШ                                                       |                   |                |          |      |       |              |    |  |
|---------------------------|----------------------------------------------------------|-------------------|----------------|----------|------|-------|--------------|----|--|
| Th                        | eGree                                                    | enE               | Bov            | / Act    | ivat | ion S | Serv         | er |  |
| Home                      |                                                          |                   |                |          |      |       | (021) 4.11.0 | 01 |  |
| Logout 🕛                  | View Gr                                                  | oup               | Rigl           | nts      |      |       |              |    |  |
| License Management        | Manual Activation                                        | YES               | Level1 User    | NO       |      |       |              |    |  |
| Search                    | View Activations<br>Reset Activation<br>Reset Email List | YES<br>YES        | NO<br>NO<br>NO | NO<br>NO |      |       |              |    |  |
| Import                    | Export All Activity                                      | YES               | NO             | NO       |      |       |              |    |  |
| Logs<br>Manual Activation | View Licenses<br>Export Licenses                         | YES<br>YES        | NO<br>NO       | NO       |      |       |              |    |  |
|                           | Import Licenses<br>View Logs<br>Export Logs              | YES<br>YES<br>YES | NO<br>NO<br>NO | NO<br>NO |      |       |              |    |  |
| Audit<br>License Status   | Edit Group Rights<br>View Group Rights                   | YES               | NO<br>NO       | NO       |      |       |              |    |  |
| All Activity              | List Users<br>Edit User<br>Delete User                   | YES<br>YES<br>YES | NO<br>NO<br>NO | NO<br>NO |      |       |              |    |  |
| Admin                     | Change Group Rights                                      |                   |                |          |      |       |              |    |  |
| User List                 |                                                          |                   |                |          |      |       |              |    |  |
| Group Rights              |                                                          |                   |                |          |      |       |              |    |  |
| Server                    |                                                          |                   |                |          |      |       |              |    |  |

This page lists the various rights assigned to each user group.

Refer to section 7.10 User management for more information on how to edit group rights and assign a user to a group.

# 7.6 Server

The **Server** heading contains the following menu items:

- **About** displays information about the TAS version and license (see section 7.6.1 About).
- Settings is used to manage TAS settings (see section 7.6.2 Settings).

## 7.6.1 About

The **About** menu item opens the **About** page.

|                                                         | пвош                                                                    |                                                                                                    |
|---------------------------------------------------------|-------------------------------------------------------------------------|----------------------------------------------------------------------------------------------------|
| 1                                                       | 「heGre                                                                  | enBow Activation Server                                                                               |
| Home<br>Logout                                          | About                                                                   | (021) 4.11.001                                                                                        |
| License Management Search Import Logs Manual Activation | Server Ve<br>TAS Version:<br>TAS Name/Id:<br>Server Lic<br>TAS License: | rsion<br>4.11.001<br>(021)<br>cense and Activation<br>73314644467166366b4/7330<br>Expires: 2022-07-19 |
| Audit<br>License Status<br>All Activity                 |                                                                         | Activate this Server                                                                                  |
| Admin<br>User List<br>Group Rights<br>Server            |                                                                         |                                                                                                    |

This page displays information about the server version and license.

It also allows you to reactivate the server after having renewed a subscription. To do so, click **Activate this Server**.

If you need to renew your license, click **Order a license**. This will open an email in your default e-mail client, allowing you to send an e-mail to our Sales Team.

# 7.6.2 Settings

The **Settings** menu item opens the **Settings** page.

The **Settings** page allows you to define the following settings for TAS:

- Number of lines per page
- Password for default user

To access the **Settings** page, in the left menu, under **Server**, click **Settings**.

The **Settings** page is displayed:

|                                                                                           | nbow                                                                                                 |
|-------------------------------------------------------------------------------------------|----------------------------------------------------------------------------------------------------|
|                                                                                           | TheGreenBow Activation Server                                                                        |
| Home<br>Logout ( <sup>1</sup> )                                                           | (021) 411 001<br>Settings                                                                            |
| License Management Search Import Logs Manual Activation Audit License Status All Activity | Max no. lines/page (999 max)  New password for 'usertas':  Confirm New password for 'usertas':  Save |
| Admin<br>User List<br>Group Rights<br>Server                                              |                                                                                                    |

If a search returns a very large amount of data, you can set the number of lines displayed per web page under **Max no. lines/page (999 max)**. The number of lines per page may not exceed 999.

To define a new password for the default user usertas, proceed as follows:

- 1. Enter the new password in the New password for 'usertas' field.
- 2. Confirm the password in the Confirm New password for 'usertas' field.
- 3. Click Save.

# 7.7 Resetting license numbers

TAS allows you to reset a license activation to reuse the license for activation on another computer, in the event of a lost computer or crashed disk.

## 7.7.1 Resetting a single activation

To reset a single activation, proceed as follows:

- 1. From the left menu, under License Management, click Search to display the Search License Numbers page.
- 2. Use any of the search fields to search for the license that needs to be reset so that it can be activated on another computer. You can search

THEGREENBOW

for licenses based on the activation e-mail or the actual license number (see section 7.3.1 Search). The **Search Results** page is displayed:

|                    | шовош                  |                 |                            |                    |            |
|--------------------|------------------------|-----------------|----------------------------|--------------------|------------|
| ٦                  | heGreenBo              | w Activa        | ation                      | Server             |            |
|                    |                        |                 |                            | (021) 4.11.001     |            |
| Home<br>Logout     | Search Results         | 6               |                            | Ĺ E                | xport      |
| License Management | Found only one record! |                 |                            |                    |            |
| Search             | License number 🛛 🔻     | Pack Number     | activation<br>done/allowed | Product            |            |
| Import             |                        | QualifTAS30_VCC | 0/5                        | TGB VPN Enterprise | $\bigcirc$ |
| Logs               |                        | [1]             |                            |                    |            |

3. Click the arrow icon next to the license number to show the details regarding this activation.

The page then appears as follows:

| TheGreenBow Activation Server |                                                                                        |  |  |  |  |
|-------------------------------|----------------------------------------------------------------------------------------|--|--|--|--|
|                               |                                                                                        |  |  |  |  |
| Home                          | Search Results                                                                         |  |  |  |  |
|                               | Found only one record!                                                                 |  |  |  |  |
| License Management            | License number 🔻 Pack Number activation Product done/allowed                           |  |  |  |  |
| Import                        | QualifTAS30_VCC         1 / 5         TGB         VPN Enterprise         C             |  |  |  |  |
| Logs                          | Subscription expires on: 2022-11-19 Last release authorized: 6.86.015                  |  |  |  |  |
| Manual Activation             | License RESET done: 1 (manual) and 0 (automatic)<br>Activation #1: 2021-11-22 22:46:12 |  |  |  |  |
| Audit                         | [1]                                                                                    |  |  |  |  |

4. Click the reset icon (<sup>(a)</sup>) to the right of the activation that you want to reset.

The **Reset Activation** page is displayed:

| TheGreenBow Activation Server |                                                                                          |  |  |  |  |  |
|-------------------------------|------------------------------------------------------------------------------------------|--|--|--|--|--|
|                               | (021) 4.11.001                                                                           |  |  |  |  |  |
| Home                          | Reset Activation                                                                         |  |  |  |  |  |
| License Management            | License Number:<br>1. Are you sure you want to Reset Activation for this License Number? |  |  |  |  |  |
| Search                        | Ves                                                                                      |  |  |  |  |  |
| Import                        | Submit                                                                                   |  |  |  |  |  |
| Logs                          |                                                                                          |  |  |  |  |  |

5. Select **Yes**, and then click **Submit**. The following confirmation prompt is displayed:

| Confirmati<br>Activation re |    |  |
|-----------------------------|----|--|
| Cancel                      | ОК |  |

6. Click **OK**. The **Results** page is displayed with information about the reset you just performed:

| -                  | TheGreenBow Activation Server                                                                                         |  |  |  |  |  |
|--------------------|----------------------------------------------------------------------------------------------------|--|--|--|--|--|
| Home<br>Logout     | Results                                                                                                    |  |  |  |  |  |
| License Management | Reset Activation DONE for License Number:<br>Subscription expires or. 2022-11-19<br>Last release authorized: 6.86.015 |  |  |  |  |  |
| Search             | License RESET done: 2 (manual) and 0 (automatic)                                                                      |  |  |  |  |  |

You have successfully reset the activation for this license. You can now activate the license on another computer.

# 7.7.2 Resetting multiple activations

To reset multiple activations, proceed as follows:

1. Repeat steps 1 and 2 under section 7.7.1 Resetting a single activation to search for a license or group of licenses.

| TheGreenBow Activation Server |        |                        |                 |                            |     |                |        |
|-------------------------------|--------|------------------------|-----------------|----------------------------|-----|----------------|--------|
|                               |        |                        |                 |                            | (02 | 21) 4.11.001   |        |
| Home<br>Logout                | Ċ      | Search Results         | ;               |                            |     | Ţ              | Export |
| License Manag                 | jement | Found only one record! |                 |                            |     |                |        |
| Search                        |        | License number 🛛 🔻     | Pack Number     | activation<br>done/allowed | /   | Product        |        |
| Import                        |        |                        | QualifTAS30_VCC | 0/5                        | TGB | VPN Enterprise | Ð      |
| Logs                          |        |                        | [1]             |                            |     |                |        |

2. On the **Search Results** page, click the numbers in the **activation done/allowed** column. This will display a view of the **Search Results** page with all the activations for the corresponding license:

| TheGreenBow Activation Server |                        |                              |                     |                |                 |  |  |
|-------------------------------|------------------------|------------------------------|---------------------|----------------|-----------------|--|--|
|                               |                        |                              |                     | (021) 4.11.001 |                 |  |  |
| Home                          | Search Res             | Search Results               |                     |                | <u>↑</u> Export |  |  |
| License Management            | Found only one record! | Version                      | Activation          | Identifier     | RST             |  |  |
| Search                        | License number         | VPN Enterprise -<br>6.86.015 | 2021-11-24 01:07:59 | rdentiller     | © □             |  |  |
| Import                        |                        | [1]                          |                     |                |                 |  |  |
| Logs                          | Process selection      | Reset by Email List          |                     |                |                 |  |  |
| Manual Activation             |                        |                              |                     |                |                 |  |  |

- 3. Reset one or several activations in either of the following ways:
  - Clicking the reset icon (<sup>I</sup>) in the **RST** column on the line corresponding to the activation that you want to reset
  - Checking the box at the end of each line that you want to reset, and then clicking **Process selection**
  - o Clicking the Reset by Email List button

In the first two cases, the **Reset Activation** page is displayed prompting you to confirm your request (same as in step 4 in section 7.7.1 Resetting a single activation above). Select **Yes**, and then click **Submit**. A prompt asks you for a final confirmation before the reset is performed.

In the third case, the **Reset Email ID List** page is displayed (see section 7.7.3 Resetting activations from a list of e-mail addresses/IDs below).

# 7.7.3 Resetting activations from a list of e-mail addresses/IDs

To reset activations from a list of e-mail addresses/IDs, proceed as follows:

- 1. Repeat steps 1 and 2 under section 7.7.2 Resetting multiple activations above.
- 2. Click the **Reset by Email List** button. The **Reset Email ID List** page is displayed:

| ٦                                                                                        | TheGreenBow Activation Server |  |  |  |  |
|------------------------------------------------------------------------------------------|-------------------------------|--|--|--|--|
|                                                                                          | (021) 4.11.001                |  |  |  |  |
| Home<br>Logout ()<br>License Management<br>Search<br>Import<br>Logs<br>Manual Activation | Reset Email ID List           |  |  |  |  |
| Audit<br>License Status<br>All Activity                                                  | Submit Clear                  |  |  |  |  |

3. Paste a list of e-mail addresses/IDs that you want to reset into the field provided for this purposes (one per line), and then click **Submit**.

As an alternative, you can or click the file icon to select a file containing a list of e-mail addresses/IDs that you want to reset. The view of the **Reset Email ID List** page changes as follows:

| TheGreenBow Activation Server |                                                            |  |  |  |  |  |
|-------------------------------|------------------------------------------------------------|--|--|--|--|--|
|                               | (021) 4.11.001                                             |  |  |  |  |  |
| Home Logout                   | Reset Email ID List                                        |  |  |  |  |  |
| Search                        | Select import format III.<br>File Browse No file selected. |  |  |  |  |  |
| Import                        | browse Ho he selected.                                     |  |  |  |  |  |
| Logs                          | Submit Clear                                               |  |  |  |  |  |
| Manual Activation             |                                                            |  |  |  |  |  |

Click Browse, select the desired file, and then click Submit.

4. In both cases, the **Reset Activation** page is displayed after you click **Submit**, prompting you to confirm your request (same as in step 4 in section 7.7.1 Resetting a single activation above). Select **Yes**, and then click **Submit**. A prompt asks you for a final confirmation before the reset is performed.

# 7.7.4 Displaying activation details

You can display an **Activation Details** page with further details regarding a given activation in either of the following ways:

- From the **Search Results** page, click the arrow icon next to the license number to show the details regarding this activation. Now, click the link corresponding to the activation for which you want to view the details.
- From the **Search Results** page, click the numbers in the **activation done/allowed** column to show the list of activations for this license. Now, click the activation date in the **Activation** column.

In both cases, an **Activation Details** page such as the following will be displayed:

| TheGreenBow Activation Server       |                                                     |  |  |  |  |
|-------------------------------------|-----------------------------------------------------|--|--|--|--|
|                                     |                                                     |  |  |  |  |
| Home Logout ()                      | Activation Details                                  |  |  |  |  |
| Search                              | Release number 6.86.015<br>Date 2021-11-22 22:41:06 |  |  |  |  |
| Import<br>Logs<br>Manual Activation | Email<br>IP 192.168.0.44<br>PidDD<br>PidMAC         |  |  |  |  |

# 7.8 Importing license numbers

TheGreenBow Activation Server does not come with any VPN Client license numbers when it is installed. TheGreenBow will provide license numbers in XML files that you can import.

To import an XML license file, proceed as follows:

1. From the left menu, under License Management, click Import to display the License Import page.

| TheGreenBow Activation Server |                                                  |                                                                                                    |  |  |  |
|-------------------------------|--------------------------------------------------|----------------------------------------------------------------------------------------------------|--|--|--|
|                               |                                                  | (021) 4.11.001                                                                                                    |  |  |  |
| Home                          | License                                          | e Import                                                                                                    |  |  |  |
| License Management            | This page enables you<br>Select below the format | to import one or several License Numbers.<br>t of the license numbers you want to import: XML formatted list or License file. |  |  |  |
| Search                        | Import format:                                   | XML Formatted List     O     License File                                                                                     |  |  |  |
| Import                        |                                                  | Select license file below:                                                                                                    |  |  |  |
| Logs                          |                                                  |                                                                                                    |  |  |  |
| Manual Activation             |                                                  | Browse No file selected.                                                                                                    |  |  |  |
| Audit<br>License Status       |                                                  | Submit                                                                                                    |  |  |  |

2. Under **Import format**, click **License File**. A **Browse...** button (or equivalent depending on your browser) appears. Click **Browse...**, select the XML license file that you want to upload, and then click **Submit**.

i

Alternatively, you can click **XML Formatted List**, paste the contents of the file in the field provided for this purpose, and then click **Submit**.

3. All the license numbers will be imported automatically, and a **Results** page will be shown with information similar to the following:

| Т                  | TheGreenBow Activation Server |            |            |           |                         |  |  |
|--------------------|-------------------------------|------------|------------|-----------|-------------------------|--|--|
| Home<br>Logout     | Results                       |            |            |           |                         |  |  |
| License Management | File created by               | File       | created on | Signature | Expiration<br>(3months) |  |  |
| Search             | TheGreenBow                   | 2021-11-18 |            | Ok        | Ok                      |  |  |
| Import<br>Logs     | Here are items provided:      |            |            |           |                         |  |  |
| Manual Activation  | Items                         |            | Quant.     | Status    |                         |  |  |
|                    | New Software Releases         |            | 1          | Ok        |                         |  |  |
| Audit              | New Software provider         |            | 1          | Ok        |                         |  |  |
| License Status     | New License Numbers           |            | 1          | Ok        |                         |  |  |
| All Activity       |                               |            |            |           |                         |  |  |

i

If the XML license file has been altered or its signature is incorrect, an alert will be shown. In this case, contact support

https://www.thegreenbow.com/en/contact-us/.

# 7.9 Exporting results

THEGREENBOW

Some pages, such as the **Search Results** pages for licenses and activations, and the **Log Search** page, allow you to export their content to a CSV file.

To export the page content, proceed as follows:

1. Click the **Export** button at the top right of the page.

| TheGreenBow Activation Server |                |  |  |  |
|-------------------------------|----------------|--|--|--|
| (021) 4.11.001                |                |  |  |  |
| Home<br>Logout                | Search Results |  |  |  |

2. A Download exported file link is shown.

| TheGreenBow Activation Server |                        |        |  |  |  |  |  |
|-------------------------------|------------------------|--------|--|--|--|--|--|
|                               |                        |        |  |  |  |  |  |
| Home<br>Logout                | Search Results         | Export |  |  |  |  |  |
| License Management            | Download exported file |        |  |  |  |  |  |

3. Right-click the link and choose **Save Link As...** (or equivalent depending on your browser) to download the CSV file and save it to the destination of your choice.

# 7.10 User management

TheGreenBow Activation Server (TAS) can be run with the default user. However, depending on the size of your organization, you may want to share administration tasks with other team members.

 $\checkmark$  To find out how to add users, refer to section 7.10.1 Adding a user.

Furthermore, you may want to assign different rights to different users. TAS therefore allows you to assign users to three different user groups:

- Admin
- Level 1
- Level 2

You can define the rights assigned to each user group and change these rights at any time.

æ

To find out how to define group rights, refer to section 7.5.2 Group Rights.

Typically, administrators will have all rights, whereas support team members will only be able to reset and activate licenses. Another group of users may focus on viewing, importing, and modifying licenses.

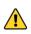

You may want to limit the number of users who have export rights, as the exported files contain the machine names.

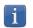

The default user has administrator rights and cannot be deleted.

# 7.10.1 Adding a user

To add a user, proceed as follows:

1. From the left menu, under Admin, click User List to display the User List page.

| ٦                  | TheGreenBow Activation Server                           |  |  |  |  |  |
|--------------------|---------------------------------------------------------|--|--|--|--|--|
|                    | (021) 4.11.001                                          |  |  |  |  |  |
| Home               | User List                                               |  |  |  |  |  |
| License Management | Add a new User<br>User List Group<br>usertas Admin User |  |  |  |  |  |

2. Click Add a new User.

The Save User page is displayed:

| Т                         | TheGreenBow Activation Server |  |  |  |  |  |  |  |
|---------------------------|-------------------------------|--|--|--|--|--|--|--|
|                           | (021) 4.11.001                |  |  |  |  |  |  |  |
| Home                      | Save User                     |  |  |  |  |  |  |  |
| License Management        | User                          |  |  |  |  |  |  |  |
| Search                    | New Password                  |  |  |  |  |  |  |  |
| Import                    | Confirm Password              |  |  |  |  |  |  |  |
| Logs<br>Manual Activation | Group Level1 User ~           |  |  |  |  |  |  |  |

- 3. Enter a username in the **User** field. Enter a password in the **New Password** field and confirm the password in the **Confirm Password** field.
- 4. Select a user group in the **Group** dropdown list. You can choose from the following three user groups:
  - o Admin User
  - o Level1 User
  - o Level2 User

Refer to section 7.10.4 Editing group rights for more information about user groups.

5. Click **Save**. A confirmation message is displayed with the username and password.

Once you have created at least one user in addition to the default user, you can modify or delete the users that you have added (see section 7.10.2 Editing a user's settings). You cannot modify or delete the default user usertas.

There is no limit to the number of users you can add.

# 7.10.2 Editing a user's settings

To edit a user's settings, proceed as follows:

1. From the left menu, under Admin, click User List to display the User List page.

i

i

| ٦                  | TheGreenBow Activation Server                     |  |  |  |  |  |
|--------------------|---------------------------------------------------|--|--|--|--|--|
|                    | (021) 4.11.001                                    |  |  |  |  |  |
| Home               | User List                                         |  |  |  |  |  |
| License Management | Add a new User User List Group usertas Admin User |  |  |  |  |  |
| Import             | tgbuser Levell User 🗶 🗙                           |  |  |  |  |  |

2. Click the pencil icon next to the name of the user that you want to edit. The **Save User** page is displayed:

| TheGreenBow Activation Server |                  |               |  |  |  |  |  |  |
|-------------------------------|------------------|---------------|--|--|--|--|--|--|
|                               |                  |               |  |  |  |  |  |  |
| Home<br>Logout                | Save l           | Jser          |  |  |  |  |  |  |
| License Management            | User             | tgbuser       |  |  |  |  |  |  |
| Search                        | New Password     |               |  |  |  |  |  |  |
| Import                        | Confirm Password |               |  |  |  |  |  |  |
| Logs                          | Group            | Level1 User 🗸 |  |  |  |  |  |  |
| Manual Activation             | Save             |               |  |  |  |  |  |  |

3. You can now change the user's password and assign the user to another group. Make the required changes and then click **Save**.

# 7.10.3 Deleting a user

To delete a user, proceed as follows:

1. From the left menu, under **Admin**, click **User List** to display the **User List** page.

| Т                  | heGreenBow Activation Server                                                   |  |  |  |  |  |
|--------------------|--------------------------------------------------------------------------------|--|--|--|--|--|
|                    | (021) 4.11.001                                                                 |  |  |  |  |  |
| Home<br>Logout     | User List                                                                      |  |  |  |  |  |
| License Management | Add a new User<br>User List Group<br>usertas Admin User<br>tabuser Leveli User |  |  |  |  |  |
| Import             | ilinnau - Feleir Alei z 🖌                                                      |  |  |  |  |  |

2. Click the red cross next to the user that you want to delete. The **Delete User** page is displayed prompting you to confirm the deletion:

| -           | TheGreenBow Activation Server                                                   |  |  |  |  |  |  |
|-------------|---------------------------------------------------------------------------------|--|--|--|--|--|--|
|             | (021) 4.11.001                                                                  |  |  |  |  |  |  |
| Home Logout | Delete User<br>1. Are you sure you want to Delete the user tgbuser<br>No<br>Yes |  |  |  |  |  |  |
| Search      | Submit                                                                          |  |  |  |  |  |  |

3. Click **Yes**, and then **Submit**.

i

The default user named usertas cannot be modified here and its password must be changed on the **Server > Settings** page. Refer to section 7.6.2 Settings to find out how to change the default user's password.

# 7.10.4 Editing group rights

To edit the group rights, proceed as follows:

1. From the left menu, under Admin, click Group Rights to display the View Group Rights page.

| TheGreenBow Activation Server        |            |               |                  |   |  |               |   |  |  |
|--------------------------------------|------------|---------------|------------------|---|--|---------------|---|--|--|
|                                      |            |               |                  |   |  | (021) 4.11.00 | 1 |  |  |
| Home                                 | _          | <u> </u>      |                  |   |  |               |   |  |  |
| Logout 🕐 View C                      | Sroup      | o Rig         | hts              |   |  |               |   |  |  |
|                                      | Admin Lis  | er Level1 Use | r I evel2 i lcer | 1 |  |               |   |  |  |
| License Management Manual Activation | YES        | NO            | NO               |   |  |               |   |  |  |
| View Activations                     | YES        | NO            | NO               |   |  |               |   |  |  |
| Search Reset Activation              | YES        | NO            | NO               |   |  |               |   |  |  |
| Reset Email List                     | YES        | NO            | NO               |   |  |               |   |  |  |
| Import Export All Activity           | YES        | NO            | NO               |   |  |               |   |  |  |
| Export Licenses S                    | tatut YES  | NO            | NO               |   |  |               |   |  |  |
| Logs View Licenses                   | YES        | NO            | NO               |   |  |               |   |  |  |
| Manual Activation Export Licenses    | YES        | NO            | NO               |   |  |               |   |  |  |
| Import Licenses                      | YES        | NO            | NO               |   |  |               |   |  |  |
| View Logs                            | YES        | NO            | NO               |   |  |               |   |  |  |
| Audit Export Logs                    | YES        | NO            | NO               |   |  |               |   |  |  |
| Edit Group Rights                    | YES        | NO            | NO               |   |  |               |   |  |  |
| License Status                       |            | NO            | NO               |   |  |               |   |  |  |
| List Users                           | YES        | NO            | NO               |   |  |               |   |  |  |
| All Activity Edit User               | YES        | NO            | NO               |   |  |               |   |  |  |
| Delete User                          | YES        | NO            | NO               |   |  |               |   |  |  |
| Admin Change Group Rig               | <u>nts</u> |               |                  |   |  |               |   |  |  |
| User List                            |            |               |                  |   |  |               |   |  |  |
| Group Rights                         |            |               |                  |   |  |               |   |  |  |
|                                      |            |               |                  |   |  |               |   |  |  |
| Server                               |            |               |                  |   |  |               |   |  |  |

2. Click **Change Group Rights**. The table in the **View Group Rights** page becomes active with checkboxes in each cell.

| Т                 | heGree                 | en  | Bov          | v A            | ctivati | on S | erve           | r |
|-------------------|------------------------|-----|--------------|----------------|---------|------|----------------|---|
| _                 |                        |     |              |                |         |      | (021) 4.11.001 |   |
| Home              | View Gr                | oup | o Rig        | hts            |         |      |                |   |
| cense Management  |                        |     | er Level1 Us | er Level2 User |         |      |                |   |
| -                 | Manual Activation      |     |              |                |         |      |                |   |
| Search            | View Activations       |     |              |                |         |      |                |   |
| nport             | Reset Activation       |     |              |                |         |      |                |   |
| Logs              | Reset Email List       |     |              |                |         |      |                |   |
| Manual Activation | Export All Activity    |     |              |                |         |      |                |   |
|                   | Export Licenses Statut |     |              |                |         |      |                |   |
|                   | View Licenses          |     |              |                |         |      |                |   |
| dit               | Export Licenses        |     |              |                |         |      |                |   |
| cense Status      | Import Licenses        |     |              |                |         |      |                |   |
| All Activity      | View Logs              |     |              |                |         |      |                |   |
|                   | Export Logs            |     |              |                |         |      |                |   |
| dmin              | View Group Rights      |     |              |                |         |      |                |   |
|                   | List Users             |     |              |                |         |      |                |   |
| er List           | Edit User              |     |              |                |         |      |                |   |
| roup Rights       | Delete User            |     |              |                | ]       |      |                |   |

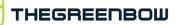

i

By default, all rights are granted to the **Admin User** group and no rights are granted to the other two groups.

3. Check or uncheck the boxes in each cell to assign the corresponding right to the desired user group, then click **Save**. The following confirmation is displayed:

|                    | nbom                                     |
|--------------------|------------------------------------------|
| ٦                  | TheGreenBow Activation Server            |
|                    | (021) 4.11.001                           |
| Home               | View Group Rights                        |
| License Management | Rights updated<br>Return to Group Rights |

4. Click **Return to Group Rights** to return to the **View Groups Rights** page with the updated list of group rights.

You can define the rights assigned to each group according to the needs in your organization.

The default user named usertas does not belong to any of the groups. It is an administrator and thus has all rights. For safety reasons, it cannot be deleted.

# 8 Troubleshooting

Below you will find common issues that you may encounter and suggested remedies.

A blank page is displayed after installing the TAS application:

- Make sure the mySQL module is enabled in PHP
- Check file permissions to ensure that all HTML/PHP files can be executed
  - Make sure that you have entered the correct mySQL root password in the PHP settings file

? <sup>E</sup>

?

Error code 33 is displayed when I attempt to activate my TAS:

• Contact <a href="mailto:support@thegreenbow.com">support@thegreenbow.com</a> to reset your TAS license

#### An error occurs when I attempt to upload the XML file:

- Try the copy & paste option
- Check to make sure that the PHP directive <code>upload\_tmp\_dir</code> has been enabled

If you are unable to resolve the issues, contact customer support: <a href="https://www.thegreenbow.com/form.html?lang=en">https://www.thegreenbow.com/form.html?lang=en</a>.

# 9 Appendix

# 9.1 Installing required components step by step

#### 9.1.1 Web server

The packages for the Apache web server are available in the default Debian repositories.

#### 9.1.1.1 Checking the Apache status

To check whether the Apache web server is already installed and find out its status, open a Terminal window and run the following command:

```
sudo systemctl status apache2
```

If the web server is installed, you should see something like the following:

| tgbuser@localhost: ~                                                                                                    |
|----------------------------------------------------------------------------------------------------|
| File Edit View Search Terminal Help                                                                                                    |
| <pre>tgbuser@localhost:~\$ sudo systemctl status apache2 [sudo] password for tgbuser:     apache2.service - The Apache HTTP Server     Loaded: loaded (/lib/systemd/system/apache2.service; enabled; vendor preset:     Active: active (running) since Tue 2021-11-09 13:06:44 CET; 4h 23min ago     Docs: https://httpd.apache.org/docs/2.4/     Process: 7028 ExecStart=/usr/sbin/apachectl start (code=exited, status=0/SUCCE Main PID: 7032 (apache2)</pre> |
| Tasks: 8 (limit: 2340)<br>Memory: 27.7M<br>CGroup: /system.slice/apache2.service<br>-7032 /usr/sbin/apache2 -k start<br>-7033 /usr/sbin/apache2 -k start<br>-7035 /usr/sbin/apache2 -k start<br>-7036 /usr/sbin/apache2 -k start<br>-7037 /usr/sbin/apache2 -k start<br>-7038 /usr/sbin/apache2 -k start<br>-7038 /usr/sbin/apache2 -k start<br>-7038 /usr/sbin/apache2 -k start                                                                                |
| Nov 09 13:06:44 localhost.localdomain systemd[1]: apache2.service: Succeeded.                                                                                                    |

However, if the following information is displayed, you will need to install the Apache web server as described in section 9.1.1.2 Installing the Apache web server below:

```
      tgbuser@debian-gnu-linux-10:~
      ×

      File Edit View Search Terminal Help

      tgbuser@debian-gnu-linux-10:~$ sudo systemctl status apache2
      [sudo] password for tgbuser:

      Unit apache2.service could not be found.

      tgbuser@debian-gnu-linux-10:~$
      ■
```

#### 9.1.1.2 Installing the Apache web server

If the Apache web server is not installed, you merely need to update the package index and install the web server. To do so, open a Terminal window and run the following commands successively:

sudo apt update
sudo apt install apache2

#### 9.1.2 Database system

#### 9.1.2.1 Checking which database system is installed

If you are not sure which database system is installed on your server, open a Terminal window and run the following command:

mysql -V

i

This command works for both MariaDB and mySQL. Refer to section 1.5 Minimum requirements for the required version.

If MariaDB Server is installed, you should see something like the following:

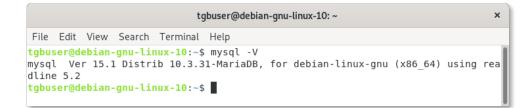

However, if the following information is displayed, you will need to install or update MariaDB Server, as described in section 9.1.2.2 Installing MariaDB Server below:

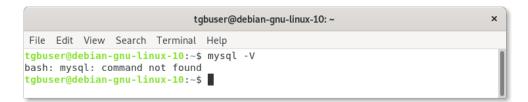

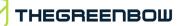

#### 9.1.2.2 Installing MariaDB Server

If you have not yet installed a database system on your server, we recommend installing MariaDB 10.4 or later. To do so, open a Terminal window and run the following commands:

```
sudo apt update
sudo apt install mariadb-server
sudo mysql secure installation
```

For more information on how to install MariaDB Server, refer to: <u>https://mariadb.com/kb/en/installing-mariadb-deb-files/#installing-mariadb-packages-with-apt</u>.

#### 9.1.3 PHP

#### 9.1.3.1 Checking the PHP version

If you are not sure which version of PHP is installed on your server, open a Terminal window and run the following command:

php -v

If the following information is displayed, the correct version of PHP is installed:

|                             | tgbuser@debian-gnu-linux-10: ~                                                                                                    | ×  |
|-----------------------------|----------------------------------------------------------------------------------------------------|----|
| File                        | Edit View Search Terminal Help                                                                                                    |    |
| PHP<br>Copy<br>Zend<br>logi | ser@debian-gnu-linux-10:~\$ php -v<br>7.3.31-1~debl0u1 (cli) (built: Oct 24 2021 15:18:08) ( NTS )<br>right (c) 1997-2018 The PHP Group<br>Engine v3.3.31, Copyright (c) 1998-2018 Zend Technologies<br>vith Zend OPcache v7.3.31-1~debl0u1, Copyright (c) 1999-2018, by Zend Tech<br>es<br>ser@debian-gnu-linux-10:~\$ | no |

However, if the following information is displayed, you will need to install or update PHP as described in section 9.1.3.2 Installing PHP below:

|      |       |        |          | tg                                  | buser( | @debian-gnu-linux-10: ~ | × |
|------|-------|--------|----------|-------------------------------------|--------|-------------------------|---|
| File | Edit  | View   | Search   | Terminal                            | Help   |                         |   |
| bash | : php | : comn | nand not | nux-10:~\$<br>t found<br>nux-10:~\$ |        | - V                     |   |

# 9.1.3.2 Installing PHP

If you have not yet installed PHP on your server, we recommend installing PHP 7.3 with the following extensions:

- MySQLi
- XML
- Multibyte String

To do so, open a Terminal window and run the following command:

```
sudo apt -y install php php-common php-mysql php-xml
php-mbstring
```

# 9.2 FAQ

# 9.2.1 Installing required components all in one go in CentOS/RHEL

If you're starting out from scratch on a new machine that does not have a database system, PHP, or web server installed, you can perform all the required installation steps using the commands below.

To install or update the Apache web server, MariaDB server, and PHP extensions all in one go, run the following command as root:

```
sudo yum -y update && sudo yum -y install httpd php
mariadb-server mariadb php-mysqli php-mbstring php-xml
```

In CentOS/RHEL, you must also run several commands to start several daemons and enable them at startup.

To run the database engine daemon and enable it at startup, run the following commands:

```
sudo systemctl start mariadb.service && sudo systemctl
enable mariadb.service
```

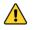

If you do not start and enable the daemon, the mysql\_secure\_installation command used later on will not run
correctly.

Appendix

To run the web engine daemon and enable it at startup, run the following commands:

```
sudo systemctl start httpd.service && sudo systemctl
enable httpd.service && sudo systemctl restart
httpd.service
```

Moreover, you must also configure the firewall to authorize external access to the http and https ports. To do this, run the following commands:

```
sudo firewall-cmd --permanent --zone=public --add-
service=http && sudo firewall-cmd --permanent --
zone=public --add-service=https && sudo firewall-cmd --
reload
```

# 9.2.2 Installing OpenSSL in CentOS/RHEL

If you need to install or update OpenSSL, run the following command:

sudo yum install openssl

# 9.2.3 Updating the Apache configuration file in CentOS/RHEL

In CentOS/RHEL, the Apache configuration file is named httpd.conf.

# 9.2.4 Granting full access rights on the application folder in CentOS/RHEL

In CentOS/RHEL, you must use the semanage and restorecon commands to set permissions.

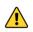

Do not use the cheon command as it only makes temporary changes to permissions.

Below, you will find a few examples of command lines with the default directories:

```
sudo semanage fcontext -a -t httpd_sys_rw_content_t
'/var/www/html/osace_files'
sudo restorecon -v '/var/www/html/osace_files'
sudo semanage fcontext -a -t httpd_sys_rw_content_t
'/var/www/html/osace_files/osace/LOG'
sudo restorecon -v
'/var/www/html/osace_files/osace/EXPORTS'
sudo restorecon -v
'/var/www/html/osace_files/osace/EXPORTS'
sudo semanage fcontext -a -t httpd_sys_rw_content_t
'/var/www/html/osace_files/osace/EXPORTS'
sudo semanage fcontext -a -t httpd_sys_rw_content_t
'/var/www/html/osace_files/osace/EXPORTS'
sudo semanage fcontext -a -t httpd_sys_rw_content_t
'/var/www/html/http_upload'
sudo restorecon -v '/var/www/html/http_upload'
```

# 10 Contact

# 10.1 Information

All the information on TheGreenBow products is available on our website: <u>https://thegreenbow.com/</u>.

# 10.2 Sales

Phone: +33.1.43.12.39.30

E-mail: <a href="mailto:sales@thegreenbow.com">sales@thegreenbow.com</a>

# 10.3 Support

There are several pages related to the software's technical support on our website:

# Online help

https://www.thegreenbow.com/en/support/online-support/

# FAQ

https://www.thegreenbow.com/en/frequently-asked-questions/

# **Contact form**

Technical support can be reached using the form on our website at the following address: <u>https://www.thegreenbow.com/en/support/online-support/technical-support/</u>.

# Protect your connections in any situation

28, rue Caumartin 75009 Paris – France

sales@thegreenbow.com

www.thegreenbow.com